Внимание! Если у Вас не получается оформить заказ через интернет-магазин, **тогда отправьте его в произвольной форме через форму 13АКАЗ ТОВАРА указ**

**ав в сообщение, какой товар Вы хотите приобрести и в каком количестве.**

**1.** Выберите товар в Здрава-Аптеке, укажите необходимое количество и нажмите на ссылку **"Заказать"**

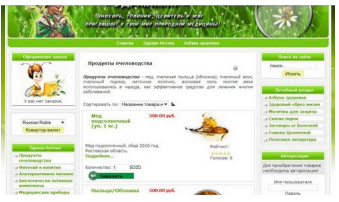

**2.** Если Вас интересует несколько товаров, тогда повторите процедуру, которая описана в пункте 1. Следует помнить, что нельзя заказывать одновременно товар и услугу. **Есл и Вас заинтересовала одна из услуг народных целителей, ее следует заказать отдельно.**

**3.** Когда вы определились с заказами, нажмите в разделе **"Оформление заказа"** ссылку

**"Оформить заказ"**

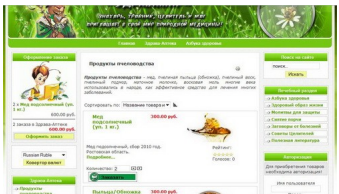

**4.** Если у Вас есть купон на скидку, введите номер купона в соответствующее поле и

нажмите на ссылку **"Отправить"**. На этом шаге оформления, Вы также можете удалить Ваш заказ, добавить количество и пересчитать стоимость товара, нажав на соответствующие пиктограммы. Сделав все необходимые действия, нажмите на ссылку **"Оформить заказ"**

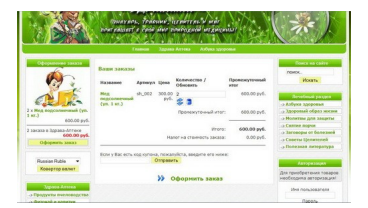

**5.** Если перед оформлением заказа, Вы не вошли в систему под своим логином, система предложит Вам ввести свой логин и пароль.

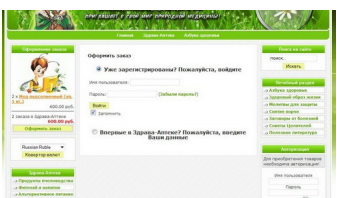

**6.** Если у Вас нет логина и пароля, поставьте галочку в строке **"Впервые в Здрава-Аптеке? Пожалуйста, введите Ваши данные".** 

В открывшемся окне регистрации заполните все поля, которые отмечены звёздочками, эти данные необходимы для того, чтобы осуществить заказанного Вами товара по почте. По умолчанию для Вас создастся учетная запись в системе, которая позволит при повторных заказах не проходить процедуру регистрации, нужно будет только ввести свой логин и пароль. Если же Вы не хотите создавать свою учетную запись в системе, тогда снимите галочку в строке

## **"Создать учетную запись?"**

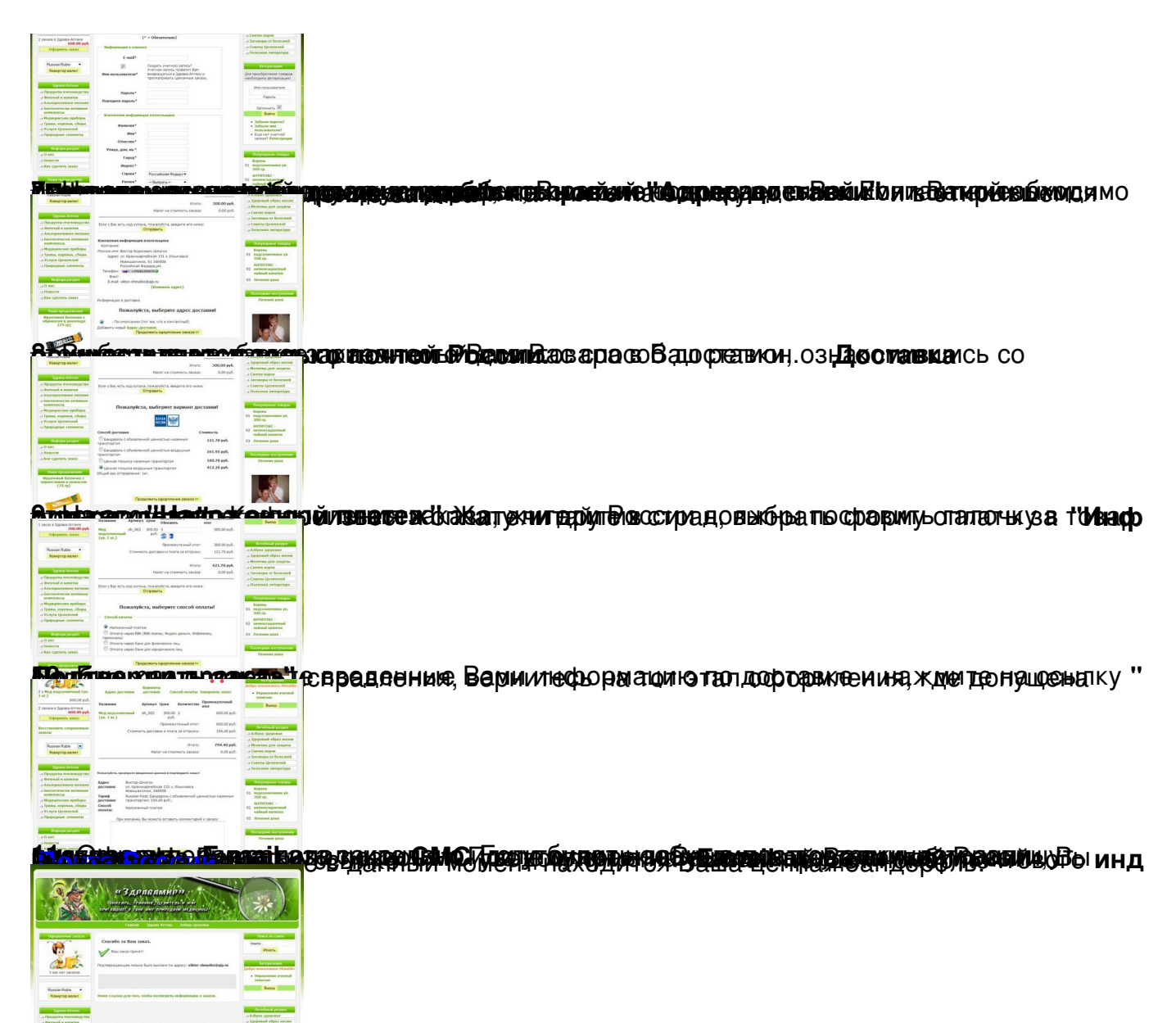

**het de bout te be ave grad o di portas de un social popular e de pesa exageme de o mik te pri escilas sich, ykas**